ETAS

## **INTECRIO - Add signals to Daisychain**

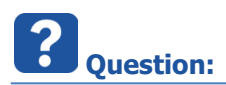

- In INTECRIO I add a Daisychain to an hardware system
	- In **INTECRIO > Workspace > Hardware > Hardware Systems > ES900 : ES900 > ES910 : ES910 (Target) >** Right mouse button click **> Insert... > Daisychain**
- Daisychain is visible in INTECRIO but there are no signals listed under Daisychain

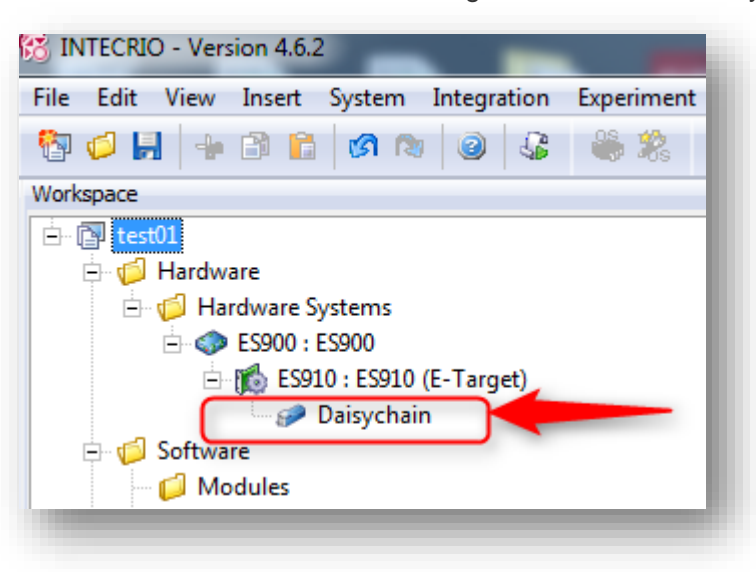

Expected display:

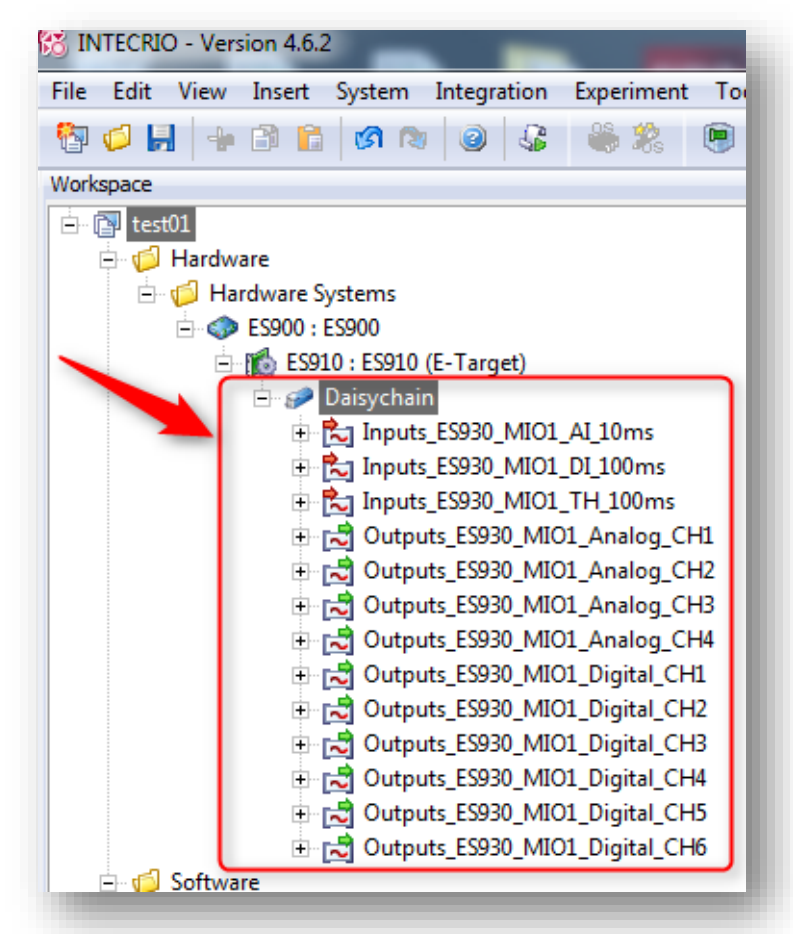

2018-01-03

When I open dialog **Daisychain** via right mouse button click **> Open ...**

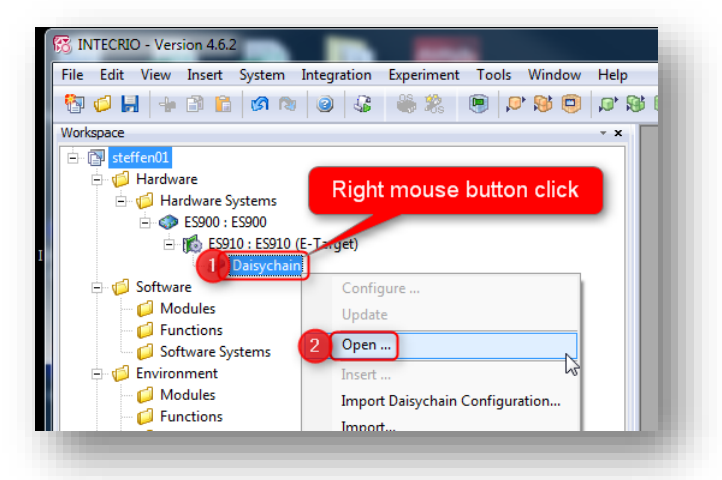

• There are no values displayed for the parameters

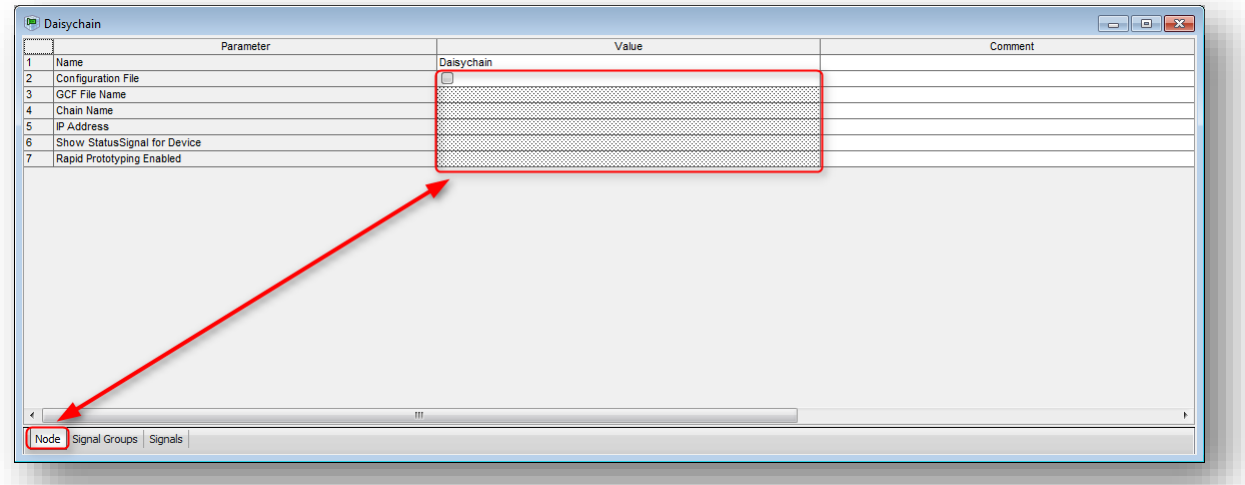

Expected display:

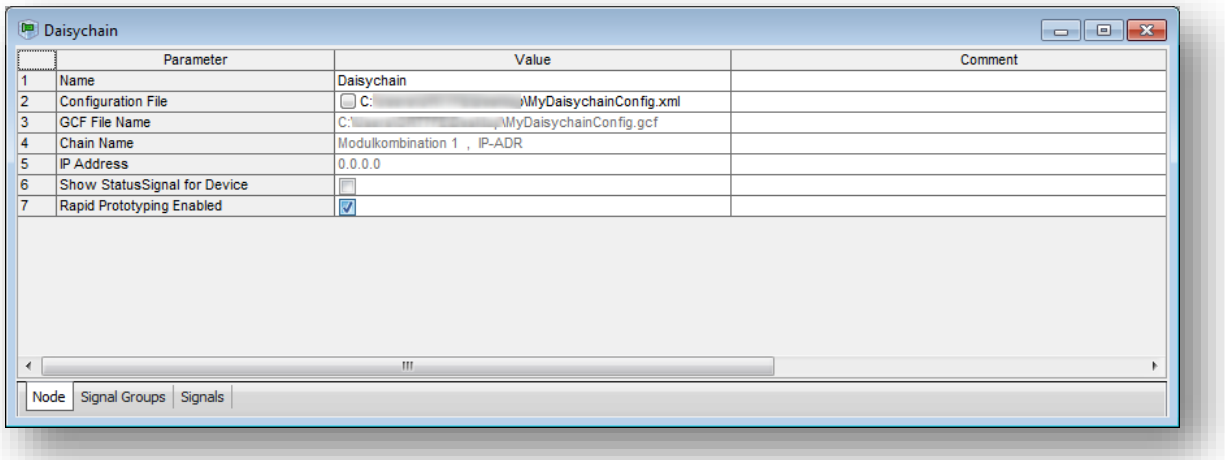

<sup>©</sup> ETAS GmbH 2017. All rights reserved, also regarding any disposal, exploitation, reproduction, editing, distribution, as well as in the event of applications for industrial property rights.

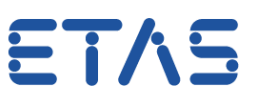

Tab **Signal Groups** is empty

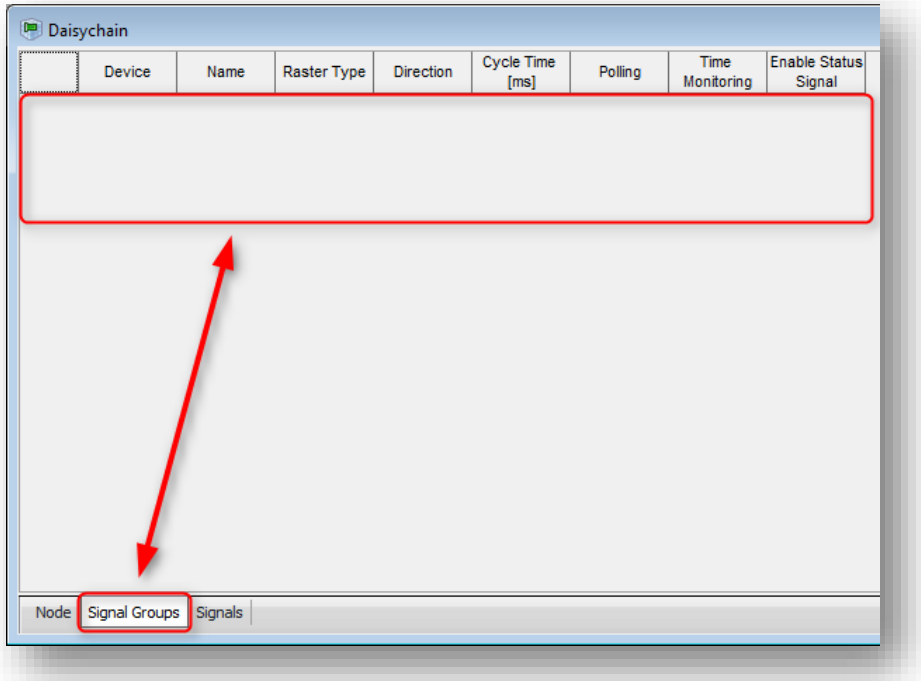

Expected display:

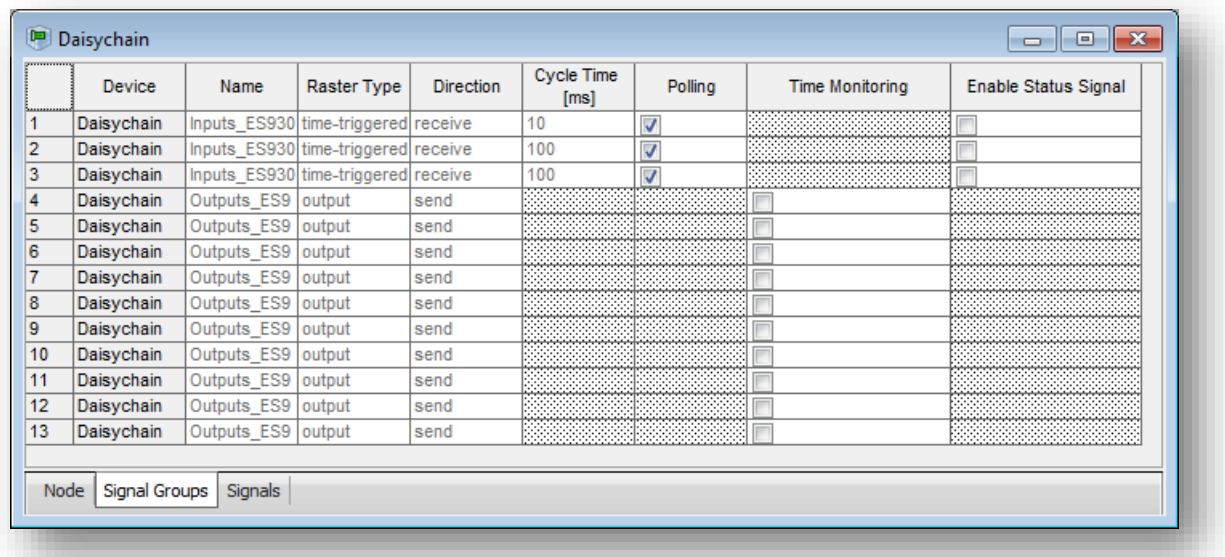

<sup>©</sup> ETAS GmbH 2017. All rights reserved, also regarding any disposal, exploitation, reproduction, editing, distribution, as well as in the event of applications for industrial property rights.

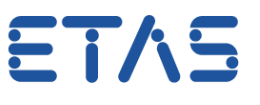

On tab **Signals**: There are no signals available

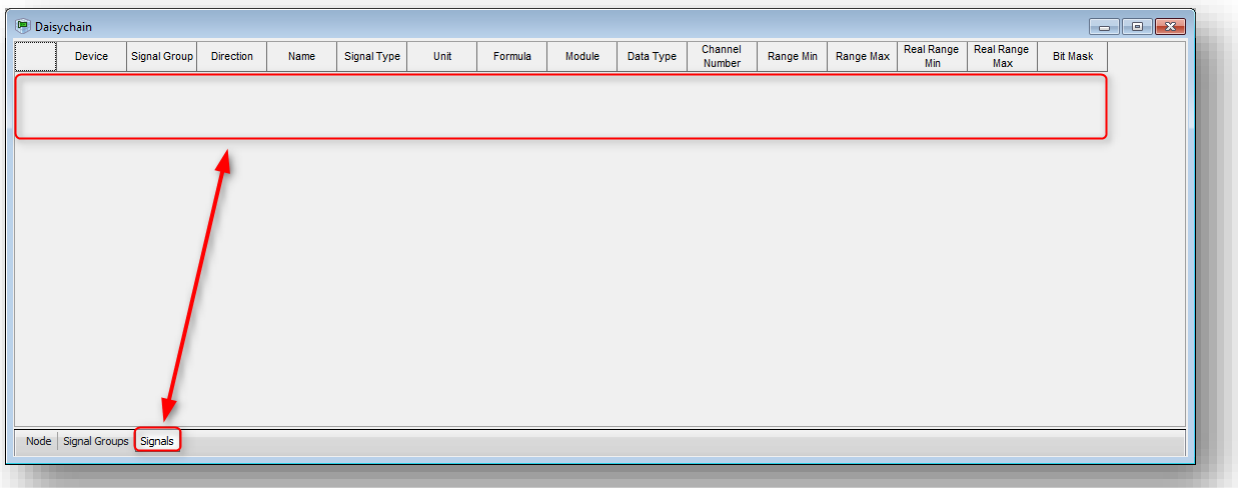

Expected display:

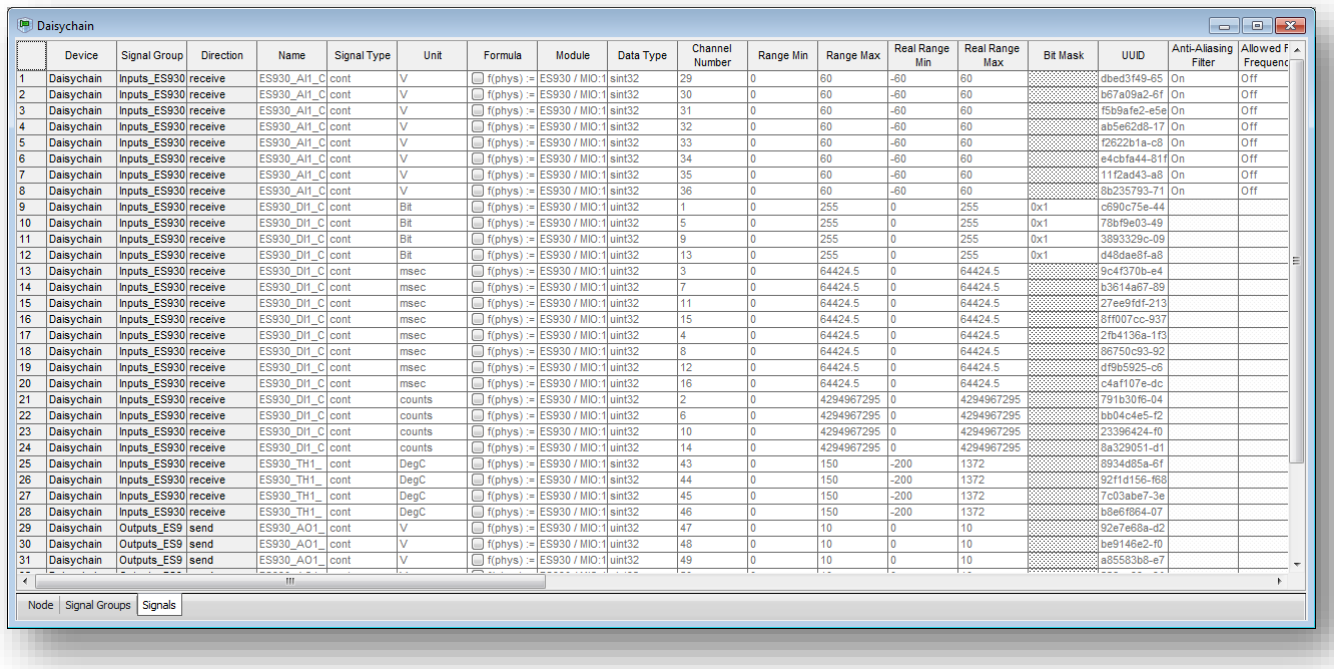

- How to add signals to Daisychain?
- My Daisychain configuration does not work
- I connected my sensors to an ES930, then connected the ES930 to an ES910, and finally connected the ES910 to a PC but there are no signals

<sup>©</sup> ETAS GmbH 2017. All rights reserved, also regarding any disposal, exploitation, reproduction, editing, distribution, as well as in the event of applications for industrial property rights.

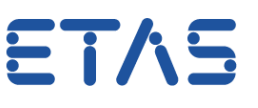

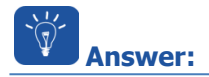

- Import Daisychain configuration
	- In INTECRIO on Daisychain: Right mouse button click, then left mouse button click on **Import Daisychain Configuration...**

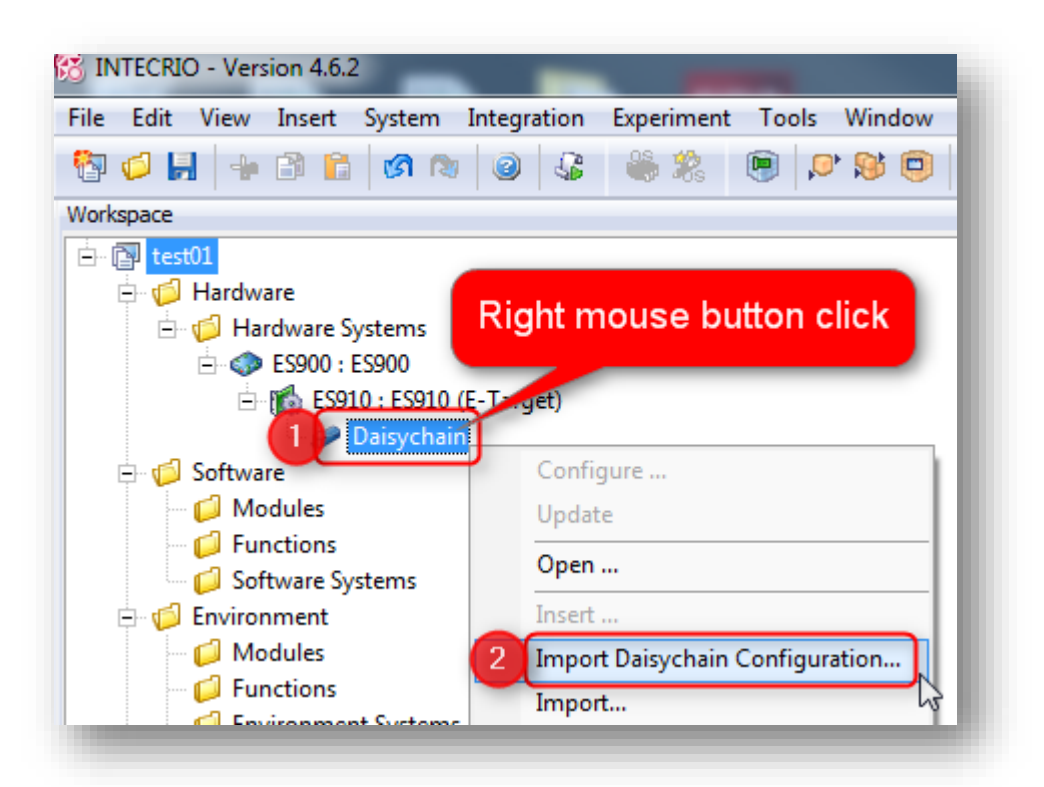

In dialog **Import file, Page 1**: Click on button **Next**

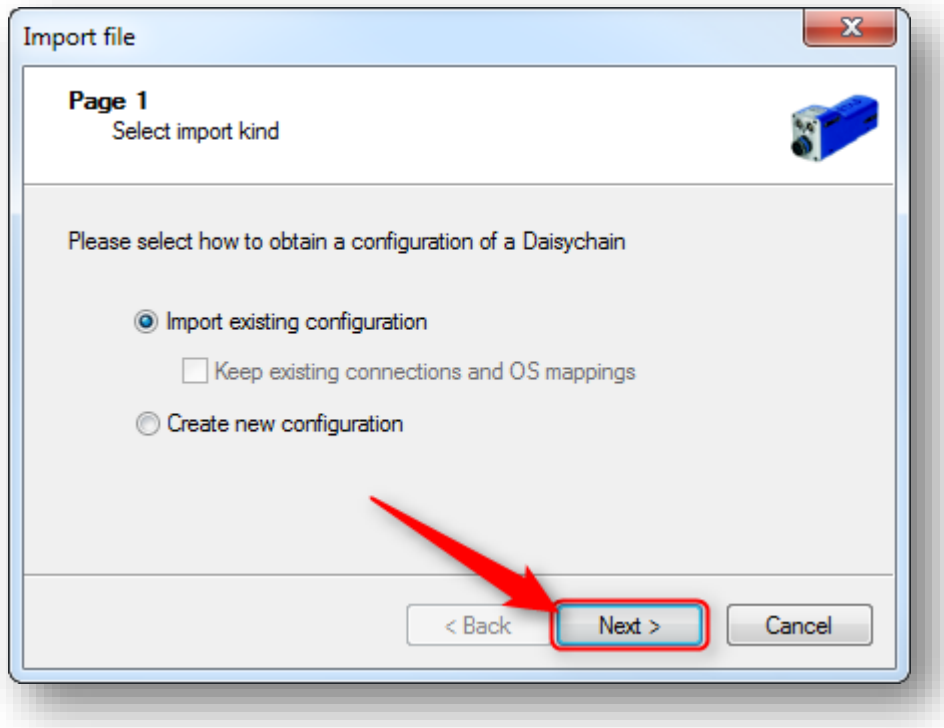

<sup>©</sup> ETAS GmbH 2017. All rights reserved, also regarding any disposal, exploitation, reproduction, editing, distribution, as well as in the event of applications for industrial property rights.

In dialog **Open**: Select **path** and **file name** of configuration file, then click button **Open**

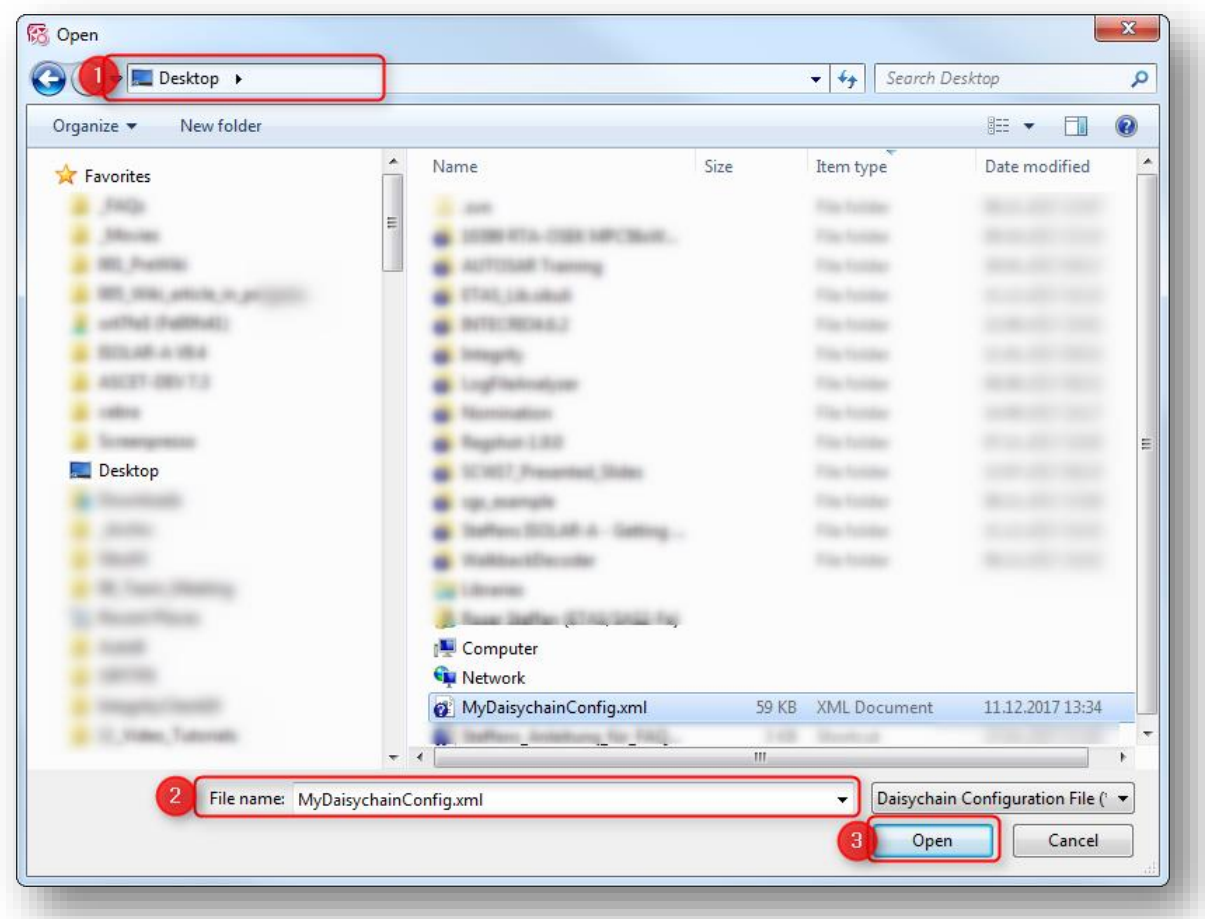

 In dialog **Import file, Page 2**: Double check if path and file name are correct, then click button **Next >**

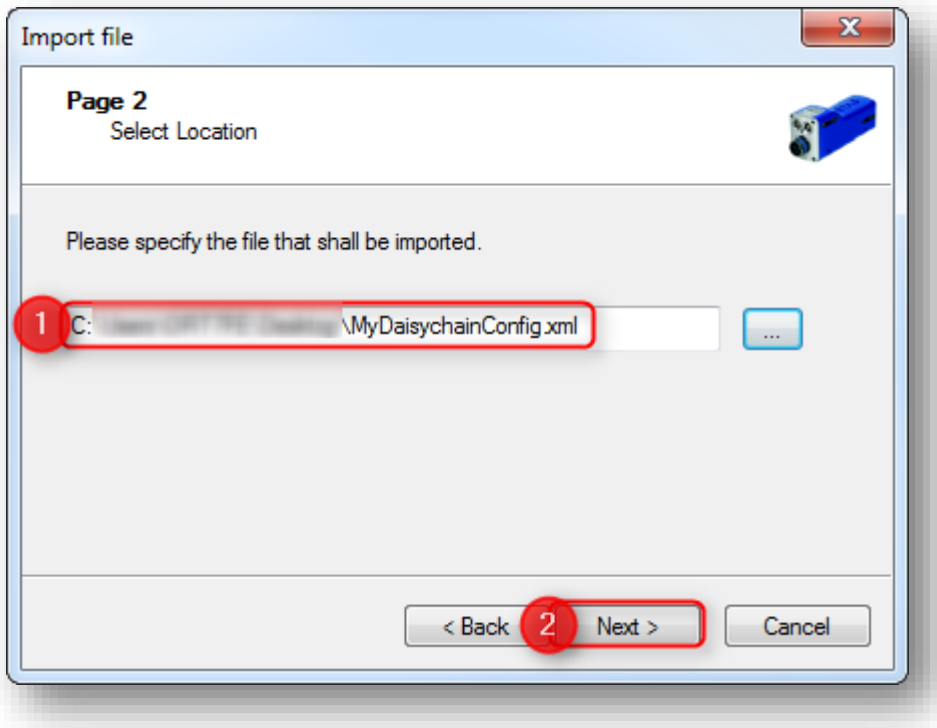

2018-01-03

In dialog **Import file, Page 3**: Click on button **Finish**

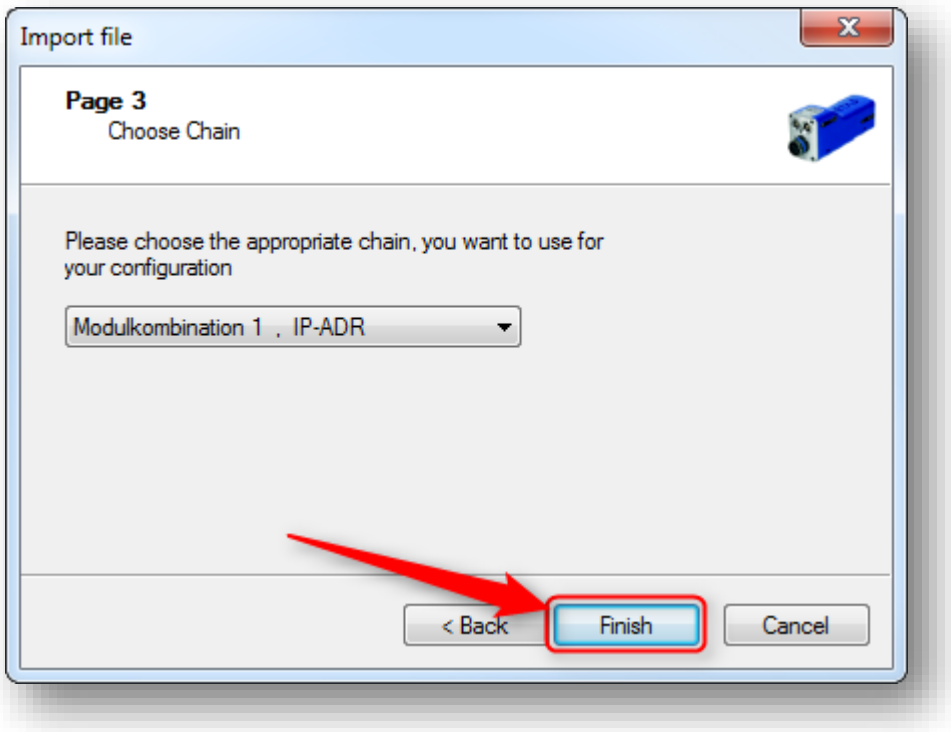

• Now the signals of the Daisychain are visible in INTECRIO

## **ATTENTION:**

- Even if you see the Daisychain signals listed in INTECRIO now:
	- It does not mean that the Daisychain configuration is active on the connected hardware!
- **Initialize the ES930** to make the Daisychain configuration active:
	- Start the **Daisy Chain Configuration Too**l
		- See section **Additional information** below for instructions
	- In **Daisy Chain Configuration Tool > Menu bar > Hardware > Modulkombination initialisieren**

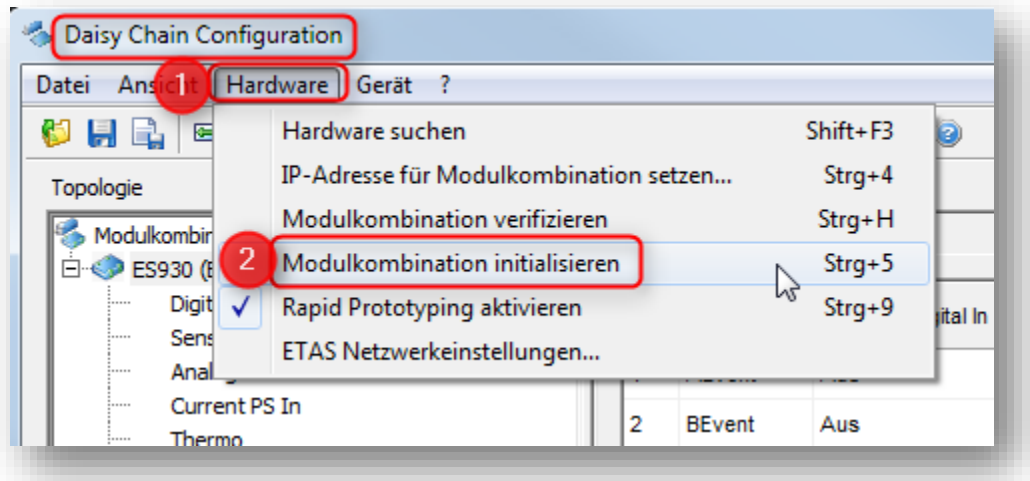

2018-01-03

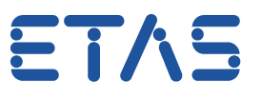

 Alternatively: In **Daisy Chain Configuration Tool > Tool bar >** Icon **Modulkombination initialisieren...**

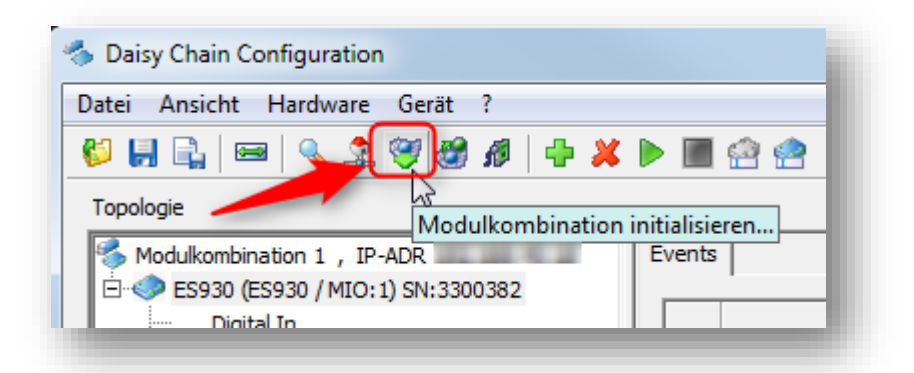

 In dialog **A2L-Datei speichern**: Select location and **file name** for **a2l** file, then click button **Save**

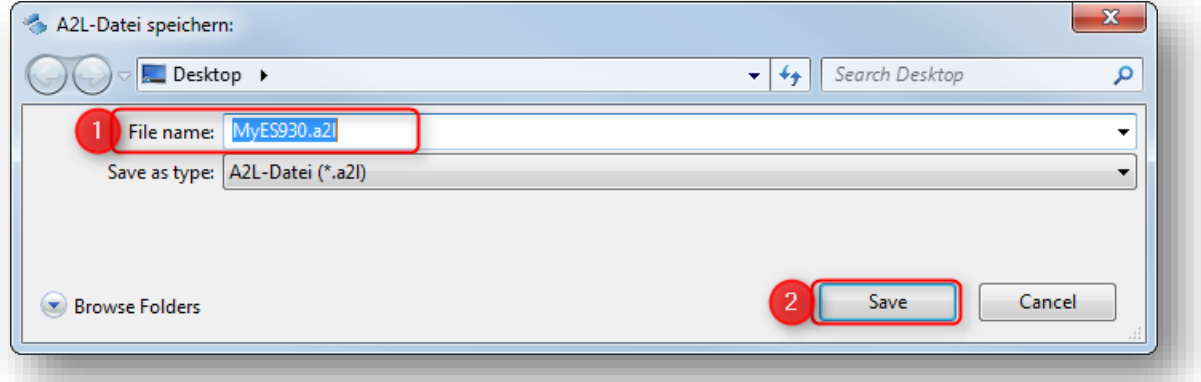

In dialog **Hardwarekonfiguration**: Click button **OK**

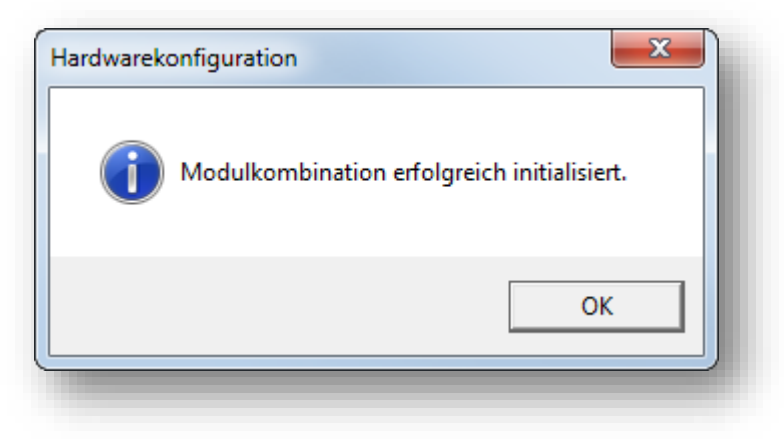

<sup>©</sup> ETAS GmbH 2017. All rights reserved, also regarding any disposal, exploitation, reproduction, editing, distribution, as well as in the event of applications for industrial property rights.

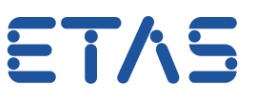

## **Additional information:**

## **How to create a Daisychain configuration file**

- Start the **Daisy Chain Configuration Tool**:
	- On Windows 7: Click on **Windows Start** icon ("1" in image below)
	- Then, in **search text field**: type "daisy chain" and hit **RETURN** key

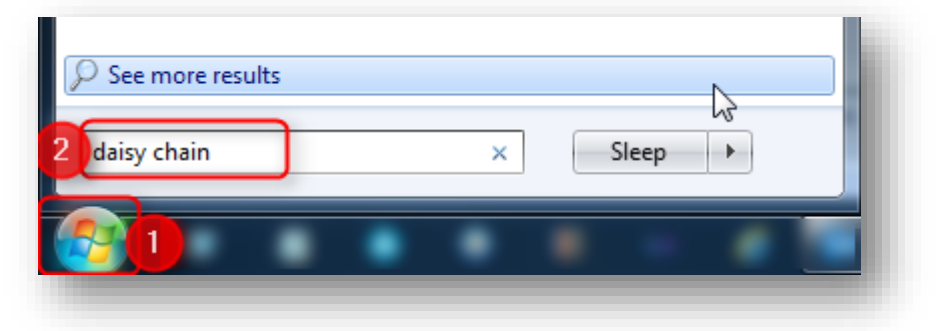

In search results, under **Programs**: Click on **Daisy Chain Configuration**

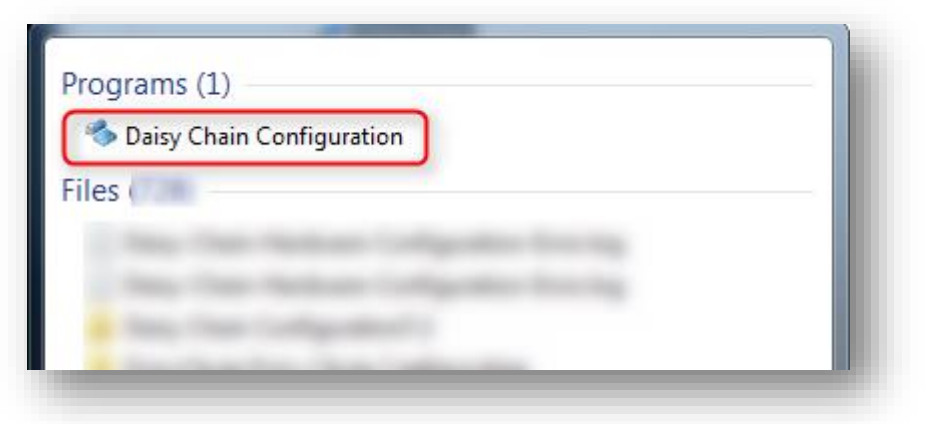

In dialog **Default Settings Dialog**: Click **OK** button

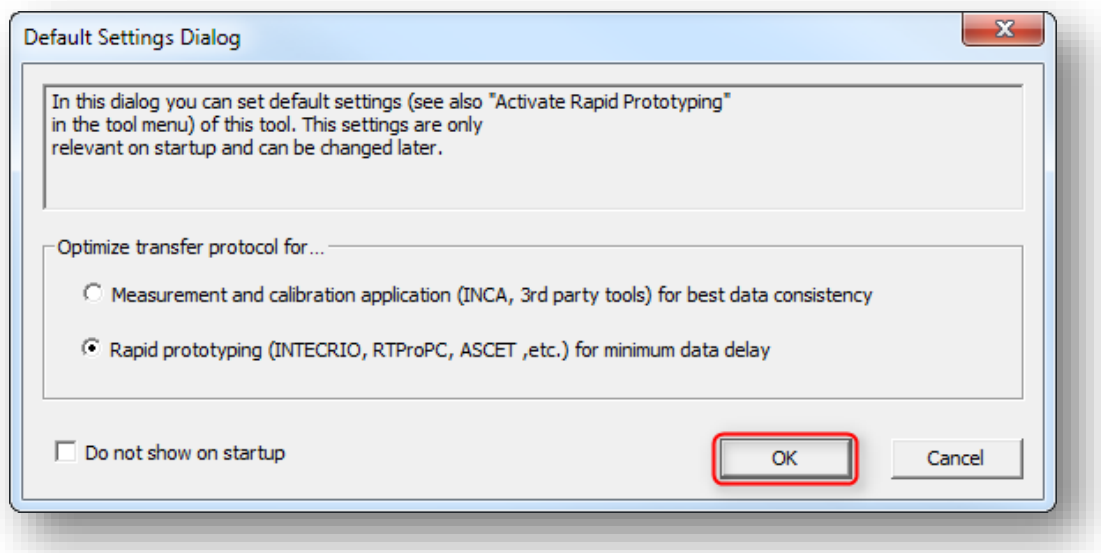

<sup>©</sup> ETAS GmbH 2017. All rights reserved, also regarding any disposal, exploitation, reproduction, editing, distribution, as well as in the event of applications for industrial property rights.

In **Daisy Chain Configuration** tool: Click on icon **Search for Devices...** icon

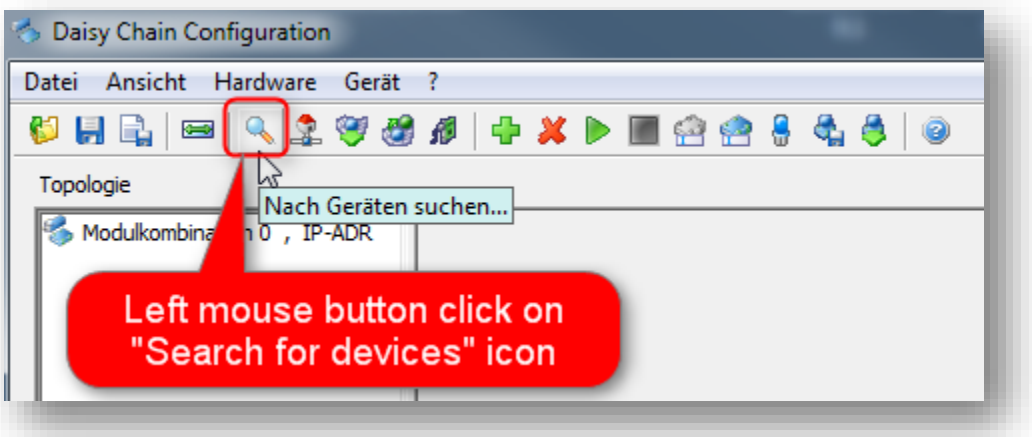

Connected ES930 device is being detected

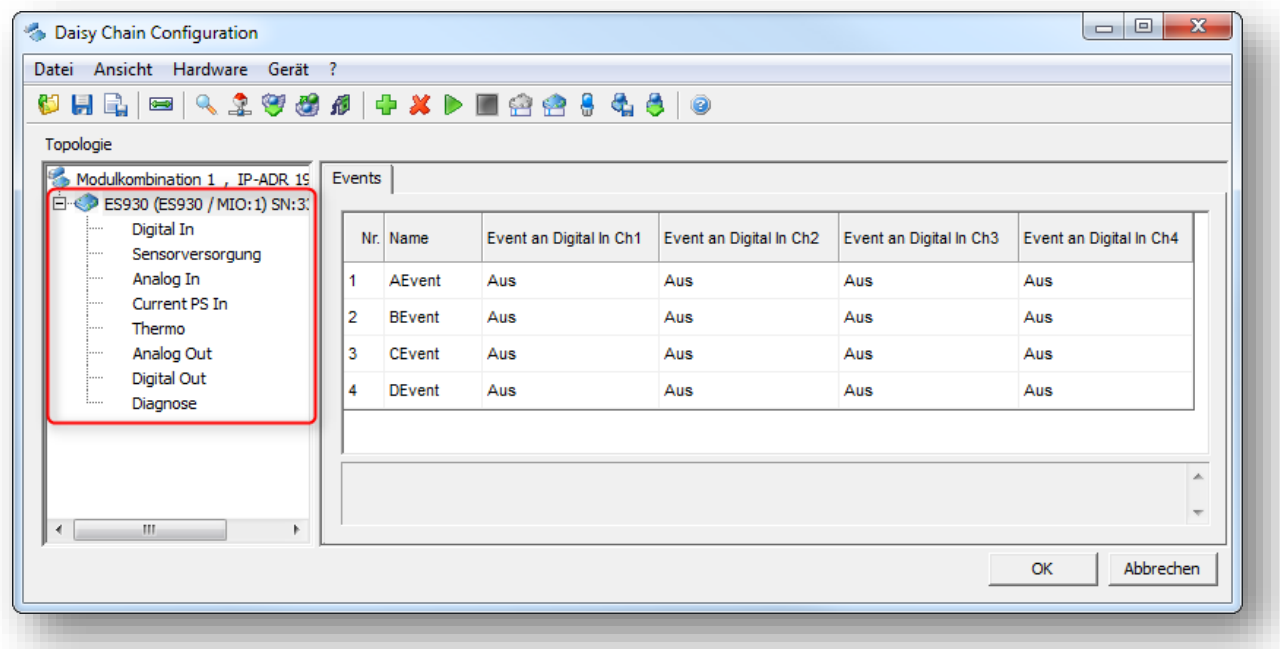

In **menu bar > File > Save**

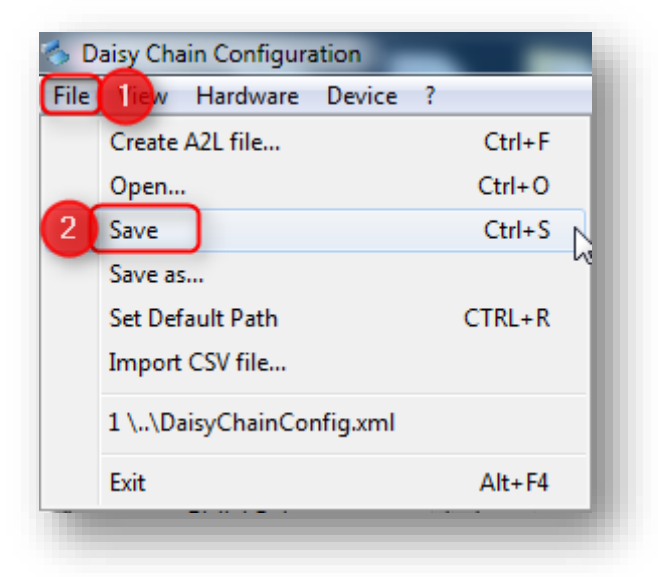

2018-01-03

In dialog **Save As**: Select path and file name, then click button **Save**

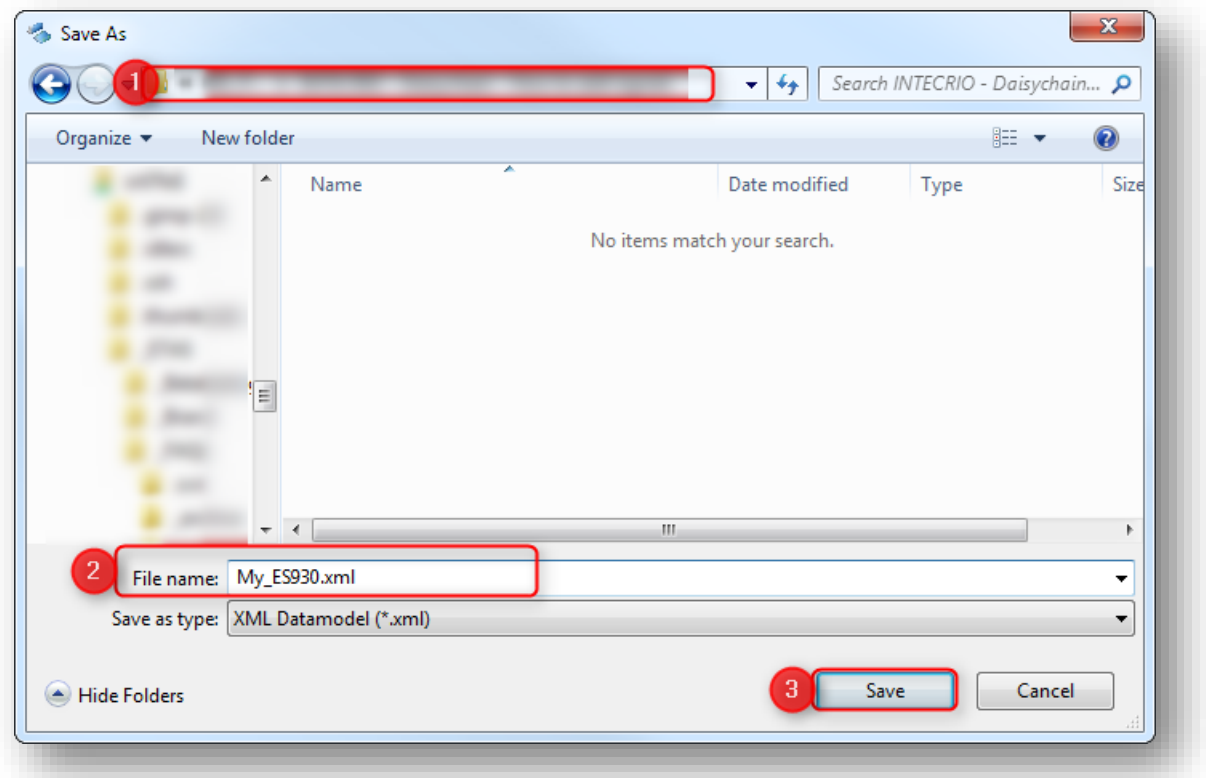

Wait for dialog **Hardware Configuration, Data model saved**: Click button **OK**

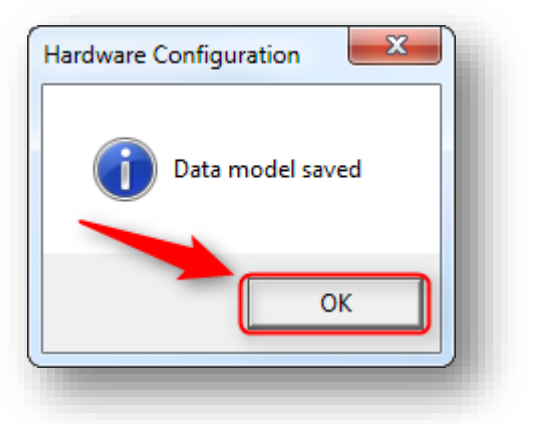

Now, you can import the generated file in INTECRIO as Daisychain configuration

<sup>©</sup> ETAS GmbH 2017. All rights reserved, also regarding any disposal, exploitation, reproduction, editing, distribution, as well as in the event of applications for industrial property rights.

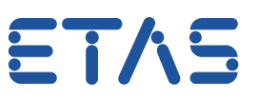

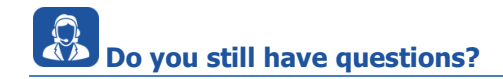

- You will find **further FAQ articles** on the ETAS homepage: [www.etas.com/en/faq](http://www.etas.com/en/faq)
- **Movies** corresponding to FAQ articles can be found on the [ETAS YouTube channel](https://www.youtube.com/user/etasgroup) as well
- Please feel free to contact our Support Center, if you have further questions.
- Here you can find all information: <http://www.etas.com/en/hotlines.php>

This information (here referred to as "FAQ") is provided without any (express or implied) warranty, guarantee or commitment regarding completeness or accuracy. Except in cases of willful damage, ETAS shall not be liable for losses and damages which may occur or result from the use of this information (including indirect, special or consequential damages).

<sup>©</sup> ETAS GmbH 2017. All rights reserved, also regarding any disposal, exploitation, reproduction, editing, distribution, as well as in the event of applications for industrial property rights.